# Extemwertaufgaben ansch[aulich](#page-2-0)

- Mit Ti-Cabri (TI-Voyage, TI-92, Cabri am PC)
- **Einstimmung** 
	- Wasserbehälter im Dach einer Mühle
	- Rechteckige Glasscheibe aus Glasrest
		- Hühnerhof einzäunen
- Hilfen
	- Anleitung zur Erstellung
	- Elementare Hilfen zu Ti-Cabri
		- Hilfen zum Gebrauch fertiger interaktiver Tools
- Lösungen
- **Didaktisches**

Prof. Dr. Dörte Haftendorn /// Extemwertaufgaben /// www.uni-lueneburg.de/mathe-lehramt

a

b

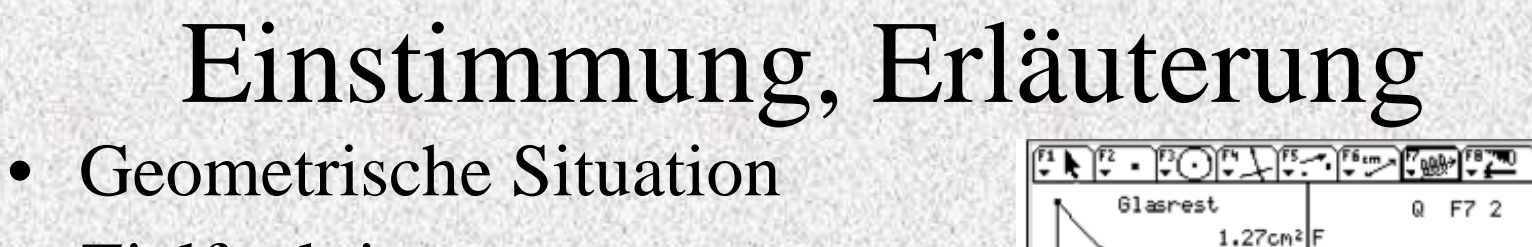

- Zielfunktion
- Gemeinsam darstellen

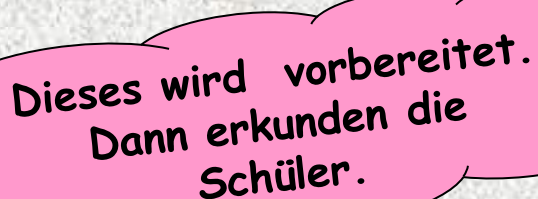

- Dynamisch variieren
- Beobachten
- Vermuten
- Rechnerische Lösung

[+Aufgaben](#page-2-0)variationen

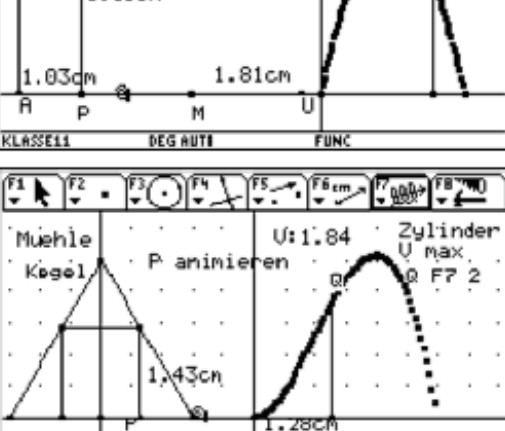

**FIIN** 

P animieren

**DEG AUTI** 

Huehnerhof

**DEG AUTE** 

1.86cm<sup>2</sup>

P animieren U= 4.66cm

**KLASSE1** 

**LASSE11** 

2.17cm

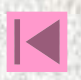

## <span id="page-2-0"></span>Wasserbehälter im Dach einer Mühle

- Mathilde will in einer Mühle ein kleines Café eröffnen.
- In dem kegelförmigen Dach der Mühle soll nun ein zylindrischer Wasserbehälter mit möglichst großem Volumen aufgestellt werden.
- Das Dach hat eine Höhe von 2,5 m und unten einen Durchmesser von 3 m.
- Welche Maße muss der optimale Zylinder haben?

[Erweiterte Aufgabenstellung](#page-3-0)

Prof. Dr. Dörte Haftendorn /// Extemwertaufgaben /// www.uni-lueneburg.de/mathe-lehramt

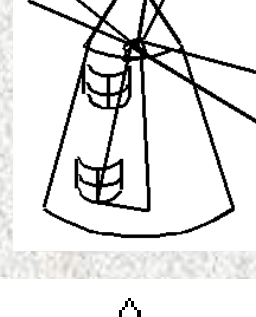

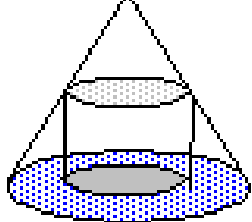

μ)

### [Erweiterte Aufgabenstellung](#page-4-0)

## Mühle

.C

<span id="page-3-0"></span>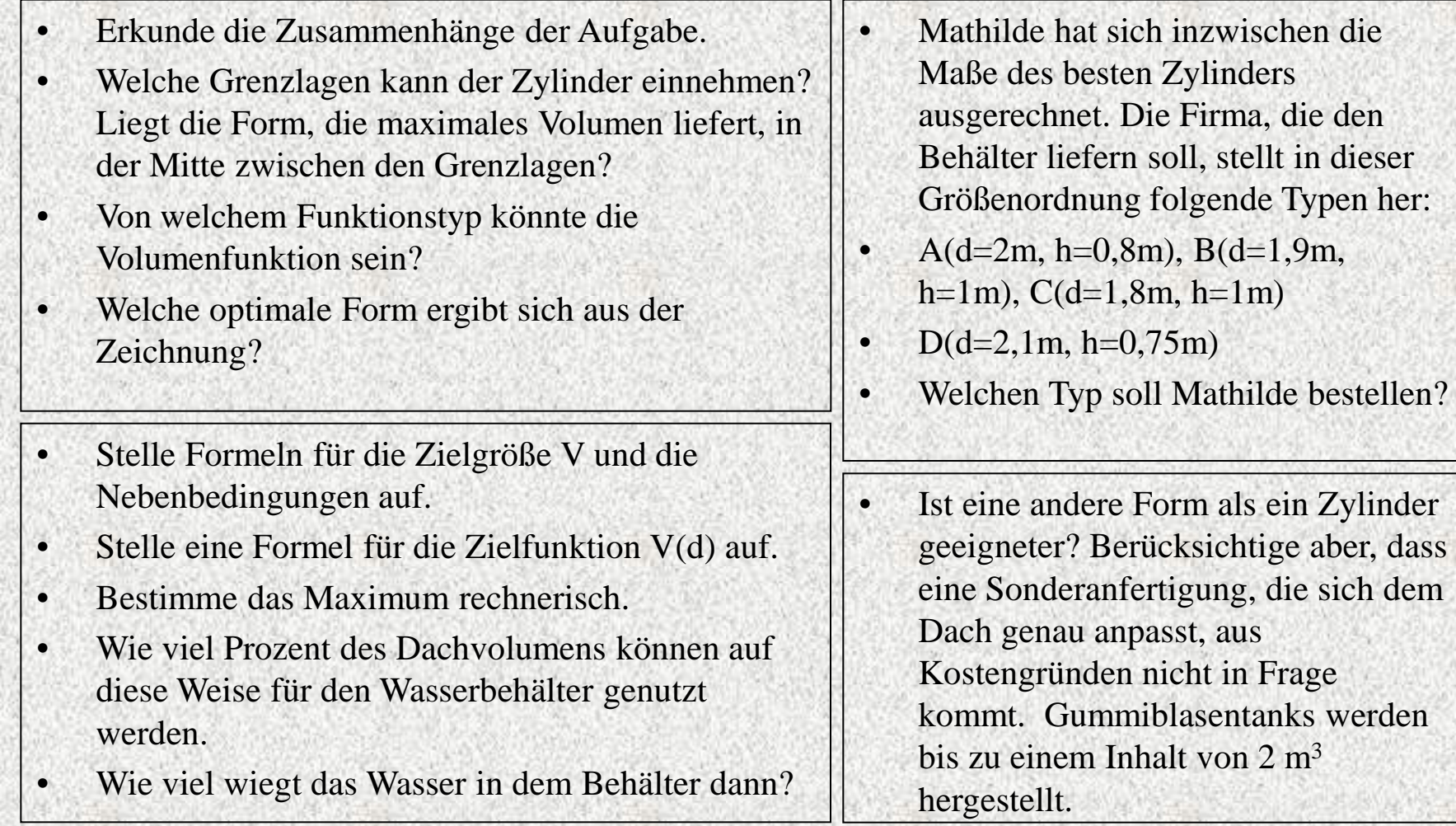

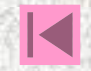

# Hühnerhof

- <span id="page-4-0"></span>• Mathix hat noch 20 m Maschendraht übrig.
- Er möchte damit an der Scheunenwand einen möglichst großen rechteckigen Hühnerhof einzäunen.

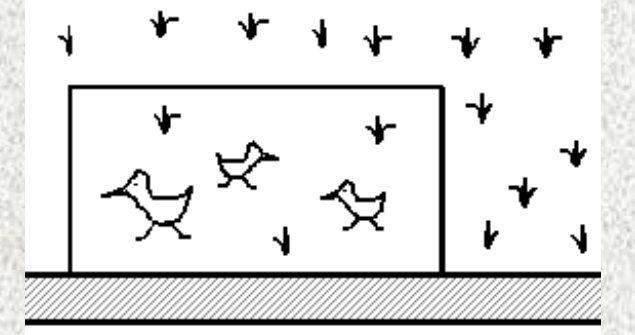

 $\omega$ 

• Welche Maße soll er für Länge und Breite wählen?

[Erweiterte Aufgabenstellung](#page-5-0)

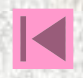

## [Erweiterte Aufgabenstellung](#page-6-0)

# Hühnerhof

- <span id="page-5-0"></span>• Erkunde die Zusammenhänge der Aufgabe.
- Mache dir klar, dass mit jeder Wahl der Breite eine bestimmte Höhe und damit auch ein bestimmter Flächeninhalt des Hühnerhofes festliegt.
- Welche "unsinnigen" Hühnerhof-Formen ergeben sich als Grenzfälle? Liegt die Form, die maximale Fläche liefert, in der Mitte zwischen diesen Grenzlagen?
- Von welchem Funktionstyp könnte die Flächenfunktion sein?
- Welche optimale Form ergibt sich aus der Zeichnung?
- Kann man jetzt schon eine sichere Aussage machen?
- Stelle Formeln für die Zielgröße F und die Nebenbedingung auf.
- Stelle eine Formel für die Zielfunktion F(h) auf.
- Bestimme das Maximum und die optimale Form rechnerisch.

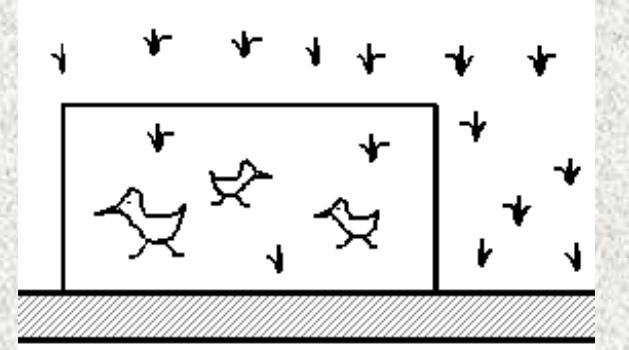

- Versuche, die Aufgabe mit beliebigem U zu lösen.
- Kann Mathix in der Bauernzeitung unter der Rubrik Gute Tipps eine brauchbare Regel für solche Fälle angeben?

#### [Aufgabenvariationen](#page-6-0)

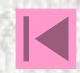

## <span id="page-6-0"></span>Aufgabenvariationen

# Ziegenwiese

- Bauer Frühauf will am Fluss 30m2 einer Wiese als Weide für drei Ziegen einzäunen.
- Welche rechteckige Form muss die Weide haben, damit er möglichst wenig Maschendraht braucht?
- Wie sieht es mit anderen Formen aus? (Halbkreis, halbe Ellipse…)

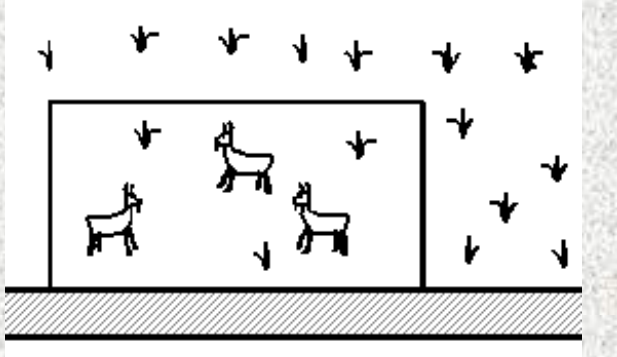

Was ist, wenn der einen Ecke der Wiese noch ein quadratischer Schuppen steht?

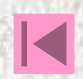

# Glasrest

• Mathix will aus einem dreieckigen Glasrest eine möglichst große rechteckige Scheibe ausschneiden. Es kommt ihm auf möglichst großen Flächeninhalt an.

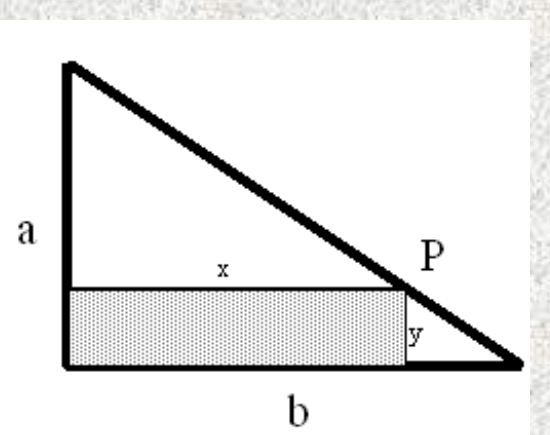

- Mache dir klar, dass Mathix für jede Lage von P auf der schrägen Kante eine Scheibe bestimmter Form erhält, die ihren eigenen Flächeninhalt hat.
- Bilde die Situation im Geometrieprogramm nach.
- Mathix will in der Zeitschrift der Glaserinnung eine Regel angeben, wie man bei solchen Glasresten die optimale Scheibe findet. Was sollte er schreiben?

[Erweiterte Aufgabenstellung](#page-8-0)

## Glasrest [Erweiterte Aufgabenstellung](#page-9-0)

- <span id="page-8-0"></span>• Kann Mathix einen größeren Flächeninhalt erhalten, wenn er die Scheibe **anders** legt?
- Für das Kirchenfenster, das Mathix in Arbeit hat, kann er auch halbkreisförmige Scheiben gebrauchen. Sollte er den Glasrest lieber für eine **Halbkreisscheibe** mit möglichst großem Flächeninhalt verwenden?

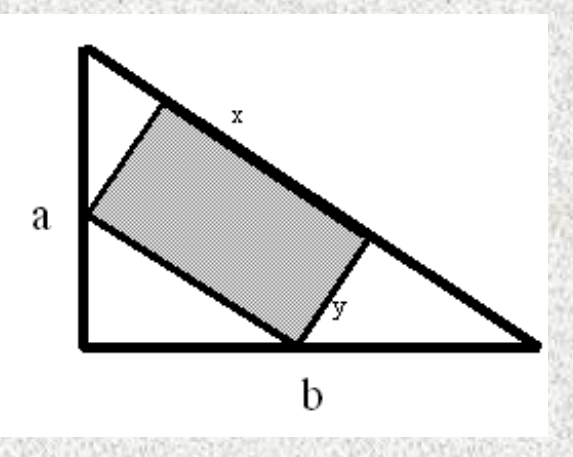

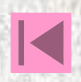

# <span id="page-9-0"></span>Anleitung zur Erstellung von interaktiven Extremwertaufgaben

Mit Ti-Cabri (TI-Voyage, TI-92, Cabri am PC)

- Geeignet sind Aufgaben, bei denen die Zielgröße ein geometrisches Maß ist: (Länge, Winkel, Fläche, Volumen).
- 1. Verankere die Nebenbedingung NB geometrisch.
- 2. Konstruiere die Figur unter Verwendung der NB. Setze evt. F5 1 oder F4 9 ein.
- 3. Miss die variable Größe (das Maß) mit F6.
- 4. Berechne oder miss die Zielgröße Fkt(Maß). Verwende evt. die Messwerkzeuge in F6 (Länge, Fläche, Winkel, Steigung) und dann evt. F6 6, den Rechner.
- 6. Stelle ein "Koordinatensystem" her. Trage nach rechts mit F4 9 das Maß aus 3. ab.
- Errichte dort mit F4 1 eine Senkrechte, trage auf ihr mit F4 9 das Ergebnis aus 4. ab.
- Der so entstandene Endpunkt ist Q, der Punkt, dessen Spur die Kurve zeichnet, deren extremaler Wert gesucht ist.

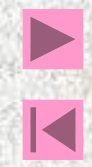

## Elementare Hilfen I

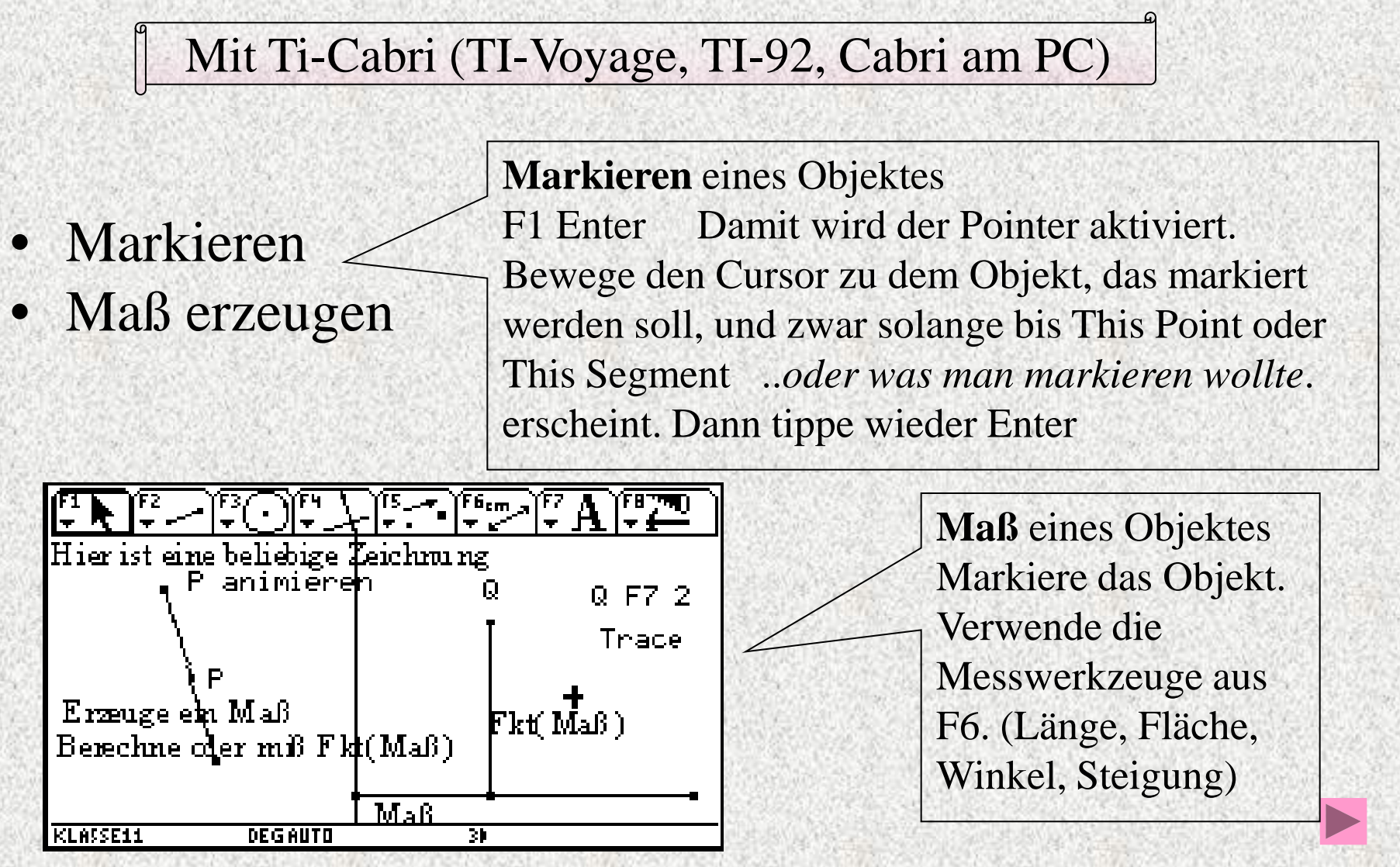

## Elementare Hilfen II Mit Ti-Cabri (TI-Voyage, TI-92, Cabri am PC)

## **Für Q Trace-Modus einschalten**

Tippe F7 2:Trace On/off Enter

Bewege den Cursor auf Q bis This Point erscheint, Enter *Bemerkung:* Trace heißt Spur, nun ist eingeschaltet, daß Q beim Bewegen eine Spur hinterläßt.

Man kann für mehrere Objekte gleichzeitig den Spurmodus einschalten.

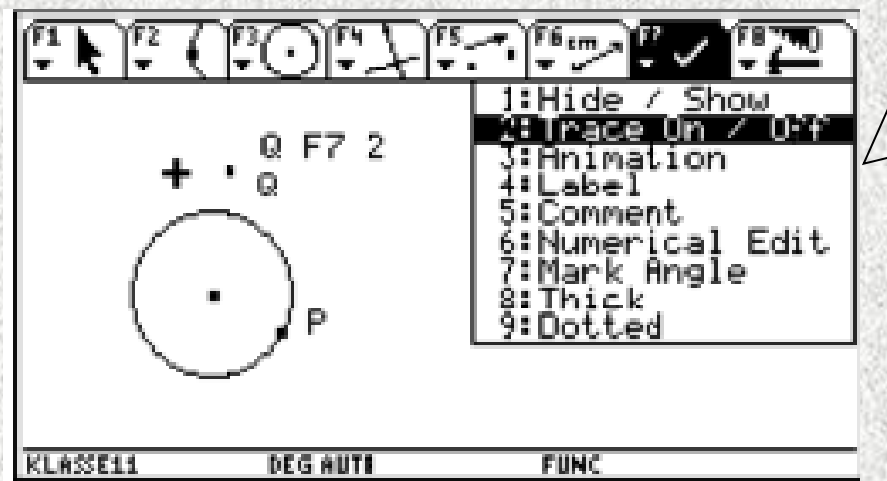

*Grundsätzlich kann man nun den oft P genannten Punkt entweder ziehen oder animieren*. *Ziehen ist etwas einfacher, animieren ist meist eindrucksvoller .*

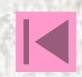

## Elementare Hilfen III Mit Ti-Cabri (TI-Voyage, TI-92, Cabri am PC)

## **P animieren**

Tippe F7 3:Animation

Bewege den Cursor auf P bis This Point erscheint, Enter. Tippe auf 7 und halte 7 gedrückt, bewege 7 mit øù **etwas**  entlang der Wanderlinie. Laß los. Rechts unten erscheint Busy und dann startet P **von allein**.

Das animierte P kann man mit Enter anhalten.

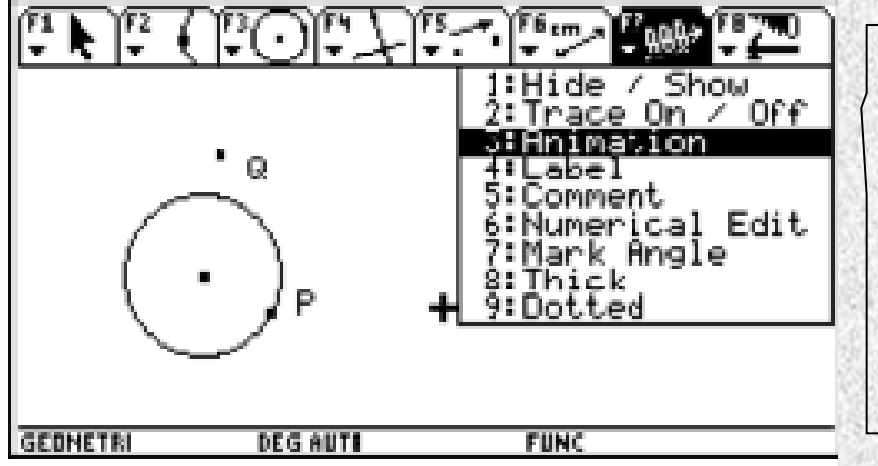

*Man kann auch mit dem Werkzeug* F4 8 A Locus *erst Q und dann P anwählen. Es erscheint sofort die ganze Kurve. .*

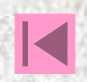

## Hilfen zum Gebrauch fertiger Tools Mit Ti-Cabri (TI-Voyage, TI-92, Cabri am PC)

#### **Aufgabe auswählen**

Wähle Mode Current Folder  $\div$  klasse 11. Wähle Apps 8:Geometry 2:Open Enter Der Ordner klasse11 ist schon gewählt. Tippe 9 ÷, um alle vorhandenen Aufgaben zu sehen.

Wähle die richtige mit 9 Enter , warte, bis sie angezeigt wird.

#### **Grundsätzliche Aufgabenstellung**

Beobachte, in welcher Weise die Bahn von Q von der Lage von P abhängt. Für welche Lagen von P ergeben sich höchste oder tiefste Lagen von Q?

*Tip Bei den Programmen wird von allein der letzte Bildschirm gespeichert. Daher muss man entweder Kopien mit einer guten Ausgangssituation haben, oder eine solche am Ende stets wieder herstellen.*

**Information** In dem Ti-92-Tool von Ha steht ein Text, der das Nötigste über die Aufgabenstellung sagt. Sein Name ist fast derselbe wie der des Programms, nur mit tx am Ende. Apps 9:Texteditor 9 open Enter Folder: Klasse11 9 *Name* mit ÷, 9wählen Enter

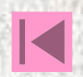

# Lösungen: Startbilder

• Glasrest

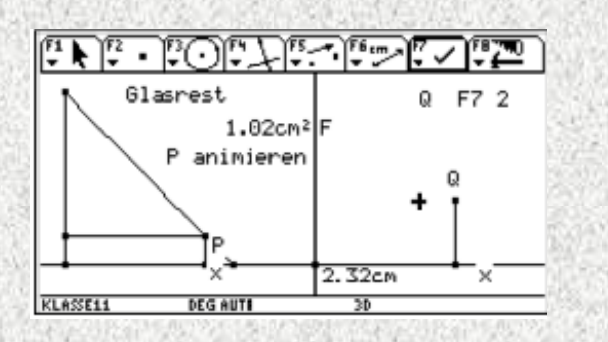

• Hühnerhof • Mühle

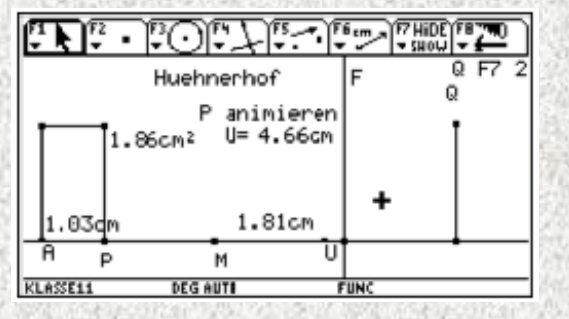

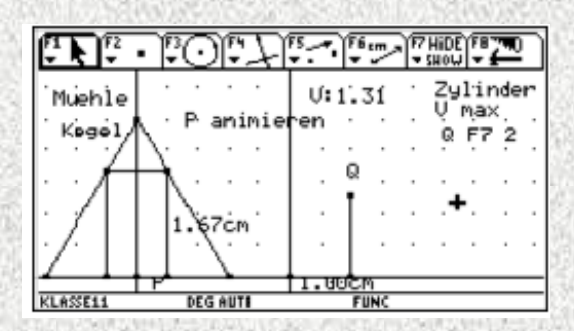

Ausführliche Konstruktions beschreibung

## Viele Weiterführungen

**Zielfunktion** 3.Grades

![](_page_14_Picture_10.jpeg)

# Lösung Glasrest I

Ausführliche Konstruktionsbeschreibung 1. Erzeuge die untere Waagerechte u : F2 4:Line, Cursor li unt.S, Enter ÷Enter 2. Erzeuge die linke Senkrechte s: F4 1:PerpendicularLine Enter, zu A, bis Thru This Point erscheint, zu u, bis Perpendicular to This Line erscheint Enter 3.Definiere die Hypothenuse AB als Strecke: F2 5: Segment, oben auf Senkrechte s zeigen, bis on This Line erscheint, Enter ÷ 9 mit dem entstehenden Strich zu Waagerechten u, bis wieder on This Line erscheint, Enter. 4. Erzeuge P auf AB: F2 2:Point on Object, zur Hypothenuse, bis on This Line erscheint,Enter. *Diese beiden Schritte gewährleisten, P später bei der* 

*Animation nur auf der Hypothenuse wandern kann.* 5. Lote von P auf u und s: Verwende F4 1. 6. Definition des Rechtecks: F3 4:Polygon, zu P Enter, dann zu den anderen Pkt. und zu P zurück. Jedesmal Enter.

![](_page_15_Figure_3.jpeg)

![](_page_15_Figure_4.jpeg)

# Lösung Glasrest II

Ausführliche Konstruktionsbeschreibung Teil II

7. Messen der Rechtecksfläche: F6 2:Area . Zu einer

Polygonkante, bis This Polygon erscheint, Enter.

8. x definieren und messen: Mit F2 5 die Strecke x definieren und mit F6 1 messen.

9. Die beiden Maßzahlen besser plazieren:

F1 Enter, zur Zahl, bis This Number erscheint, Enter, 7 drücken und halten, mit Cursor øù die Zahl verschieben.

10. Auf u einen Koordinatenursprung O frei setzen mit F2 2.

11. x eintragen: F4 9 , zur Zahl bis This Number erscheint,

Enter, zu O, Enter. Die entstehende gestrichelte Linie auf u plazieren, Enter.

12. Dort mit F4 1 eine Senkrechte errichten und mit F4 9 die Flächenzahl abtragen. So entsteht Punkt Q, dessen Spur die Flächenfkt. zeichnet.

![](_page_16_Figure_11.jpeg)

![](_page_16_Figure_12.jpeg)

![](_page_16_Picture_14.jpeg)

# Didaktisches

- Geometrische Situation
- Zielfunktion
- Gemeinsam darstellen

![](_page_17_Picture_5.jpeg)

<span id="page-18-0"></span>![](_page_18_Figure_0.jpeg)

- Zielfunktion
- Gemeinsam darstellen

![](_page_18_Figure_3.jpeg)

- Dynamisch variieren
- Beobachten
- Vermuten
- Rechnerische Lösung

[+Aufgaben](#page-18-0)variationen

![](_page_18_Figure_9.jpeg)

P animieren

**DEG AUTI** 

Huehnerhof

1.86cm<sup>2</sup>

P animieren U= 4.66cm

**KLASSE1** 

2.17cm

![](_page_18_Picture_11.jpeg)